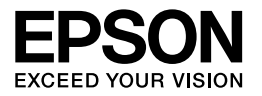

# Multimedia Storage Viewer P-3000 Multimedia Storage Viewer P-5000

**Kurzanleitung**

EPSON® ist eine eingetragene Marke der Seiko Epson Corporation.

Microsoft® und Windows® sind eingetragene Marken der Microsoft Corporation in den USA und/oder anderen Ländern. Windows Media® ist eine eingetragene Marke der Microsoft Corporation in den USA und/oder anderen Ländern.

Apple® und Macintosh® sind eingetragene Marken der Apple Computer, Inc.

SD™ ist eine Marke.

Dieses Produkt ist lizenziert gemäß der MPEG-4 Visual Patent Portfolio License für persönliche und nichtgewerbliche Verwendung durch einen Kunden für (i) Codierung von Videomaterial gemäß dem MPEG-4-Visual-Standard (MPEG-4 Video) und/oder (ii) Decodierung von MPEG-4-Videomaterial, das durch einen Kunden in persönlicher und nichtgewerblicher Aktivität codiert wurde und/oder das von einem Videoanbieter, der durch MPEG LA zum Anbieten von MPEG-4-Video lizenziert ist, erhalten wurde. Für jegliche andere Nutzung wird keine Lizenz erteilt oder impliziert. Zusätzliche Informationen, darunter Informationen zu werbender, interner und gewerblicher Nutzung und Lizenzierung, sind erhältlich von MPEG LA, L.L.C. - siehe <www.mpegla.com>

MPEG Layer-3 Audiocodierungstechnologie unter Lizenz von Fraunhofer IIS und Thomson.

Jegliche Verwendung dieses Produkts in einer anderen Weise als persönliche Verwendung durch den Kunden, die dem Standard MPEG-2 für Codierung von Videoinformationen für betriebsbereite Medien entspricht, ist ausdrücklich verboten ohne Lizenz unter den anwendbaren Patenten in der MPEG-2-Patentgruppe. Eine derartige Lizenz ist erhältlich von MPEG LA, L.L.C., 250 STEELE STREET, SUITE 300, DENVER, COLORADO 80206.

Dieses Produkt ist lizenziert gemäß der AVC Patent Portfolio License für persönliche und nichtgewerbliche Nutzung durch einen Kunden für (i) Codierung von Videomaterial gemäß dem AVC-Standard (AVC Video) und/oder (ii) Decodierung von AVC-Videomaterial, das durch einen Kunden in persönlicher und nichtgewerblicher Aktivität codiert wurde und/oder das von einem Videoanbieter, der zum Anbieten von AVC-Video lizenziert ist, erworben wurde. Für jegliche andere Nutzung wird keine Lizenz erteilt oder impliziert. Zusätzliche Informationen sind über MPEG LA, L.L.C. erhältlich – siehe <www.mpegla.com>

DivX, DivX Certified und zugehörige Logos sind Marken von DivX, Inc. und werden unter Lizenz verwendet.

Adobe® und Adobe® RGB sind eingetragene Marken von Adobe Systems Incorporated in den USA und/oder anderen Ländern.

Allgemeiner Hinweis: Andere im Handbuch genannte Bezeichnungen von Erzeugnissen dienen ausschließlich Identifizierungszwecken und sind Marken der jeweiligen Firmen. Aus dem Fehlen der Markenzeichen (R) bzw. (TM) kann nicht geschlossen werden, dass die Bezeichnung ein freier Markenname ist.

Copyright © 2006 Seiko Epson Corporation. Alle Rechte vorbehalten.

### *Inhalt*

#### *Kapitel 1 Erste Schritte*

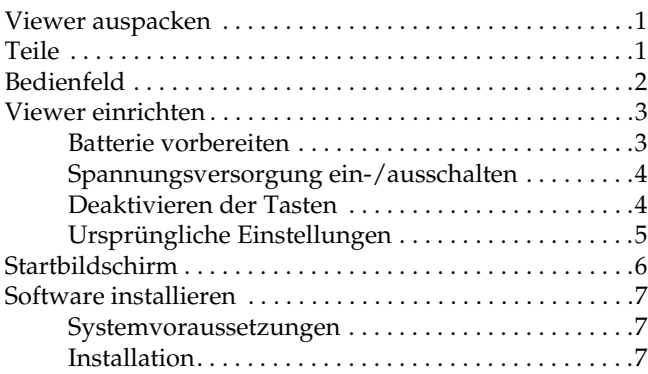

#### *Kapitel 2 Daten zum Viewer übertragen*

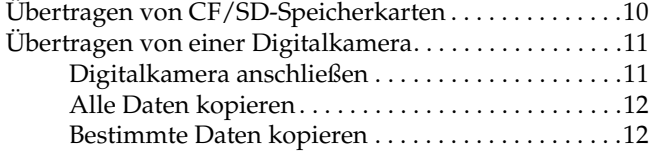

#### *Kapitel 3 Bilder anzeigen*

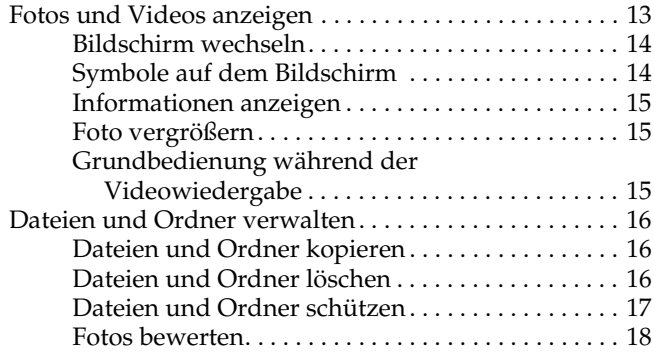

#### *Kapitel 4 Daten vom Viewer sichern*

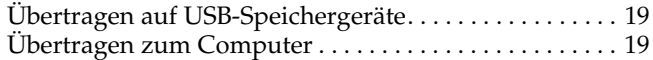

#### *Kapitel 5 Musik wiedergeben*

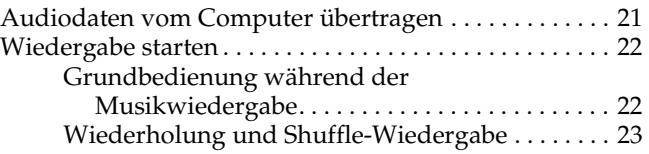

#### *Kapitel 7 Fehlerbehebung*

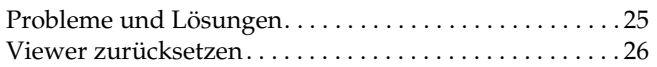

#### *Sicherheitshinweise*

#### *Handbuchkonventionen*

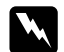

w *Vorsicht Anmerkungen dieser Art müssen unbedingt beachtet werden, um Verletzungen zu vermeiden.*

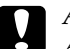

c *Achtung Anmerkungen dieser Art müssen beachtet werden, um Schäden an den Geräten zu vermeiden.*

#### *Hinweise*

*enthalten wichtige Informationen und hilfreiche Tipps für die Verwendung des Viewers.*

#### *Während der Verwendung des Viewers*

#### c *Achtung:*

- ❏ *Setzen Sie den Viewer keinen Erschütterungen aus, da dies zu Fehlfunktionen führen kann.*
- ❏ *Sie dürfen die Festplatte des Viewers NIEMALS von einem Computer aus formatieren, weil der Viewer dadurch unbrauchbar wird. Sollte dies vorkommen, wenden Sie sich an einen autorisierten Epson-Kundendienst. Reparaturen werden berechnet, sie fallen nicht unter die Epson-Garantie.*
- ❏ *Das Gerät darf nicht fallen gelassen oder Stößen ausgesetzt werden. Beim Tragen ist Vorsicht geboten, da die interne Festplatte durch starke Erschütterungen beschädigt werden kann, so dass Daten verloren gehen.*
- ❏ *Epson ist nicht haftbar für die Sicherung oder Wiederherstellung von Daten. Wir empfehlen Ihnen dringend, eigene Sicherungsdateien anzulegen.*

#### *Hinweis:*

*Weitere wichtige Angaben und Informationen zum Betrieb des Viewers finden Sie im Benutzerhandbuch.*

### *Erste Schritte*

### *Viewer auspacken*

Vergewissern Sie sich, dass alle nachstehend aufgeführten Teile im Karton enthalten sind.

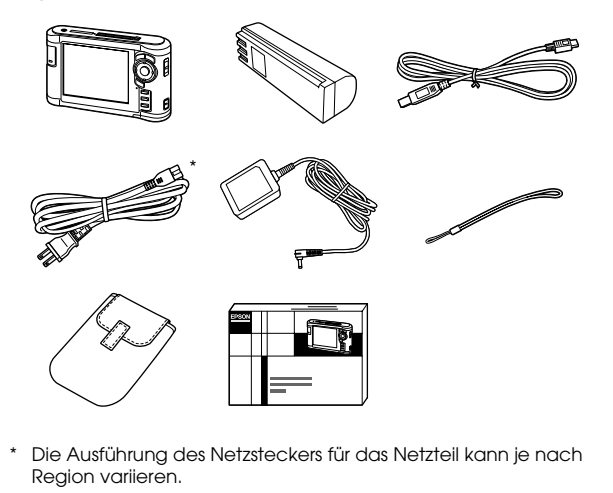

#### *Teile* SD-Karten-Steckplatz Lampe Access (Zugriff) CF-Kartensteckplatz CF-Karten-Auswurftaste Kopfhöreranschluss Flüssigkristallanzeige (LCD) Netzschalter mit Hold-Funktion (Tasten deaktivieren) Haken für Trageriemen Taste Reset (Zurücksetzen) Netzteilanschluss USB-Anschluss (Host) USB-Anschluss (Slave) A/V-Ausgang Abdeckung Lautsprecher Batterieabdeckung

### *Bedienfeld*

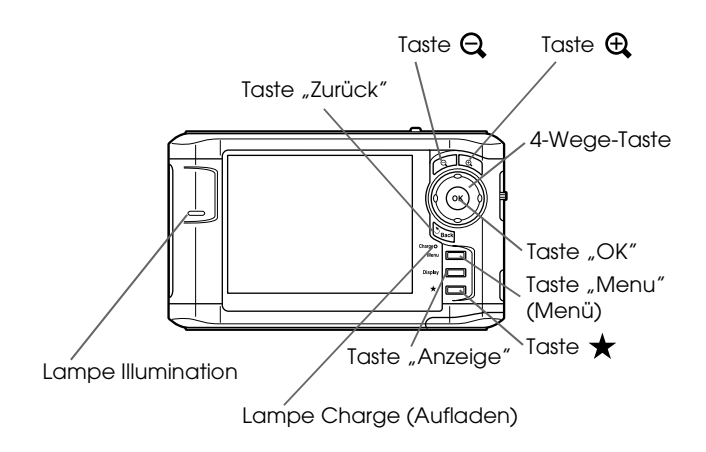

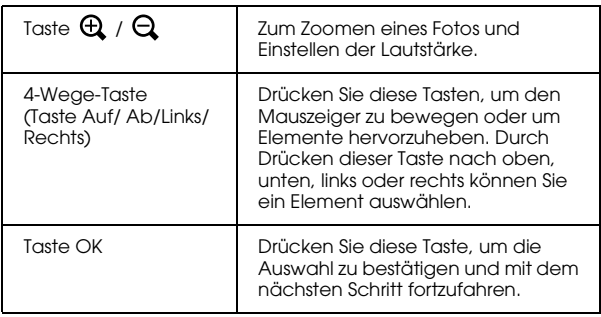

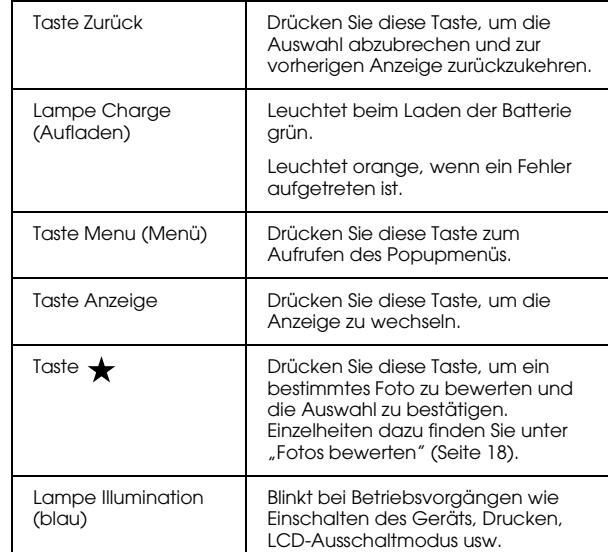

### *Viewer einrichten*

### *Batterie vorbereiten*

#### <span id="page-6-0"></span>*Batterie einsetzen*

1. Öffnen Sie den Batteriefachdeckel.

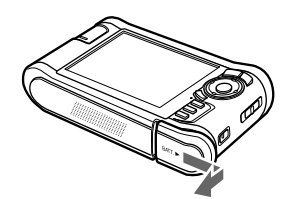

2. Legen Sie die Batterie entsprechend der auf dem Batterieaufkleber angegebenen Pfeilrichtung in das Batteriefach ein.

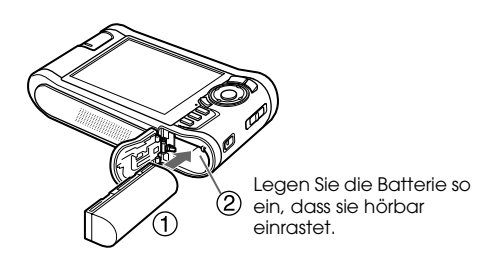

3. Schließen Sie den Batteriefachdeckel und schieben Sie ihn nach links, bis er hörbar einrastet.

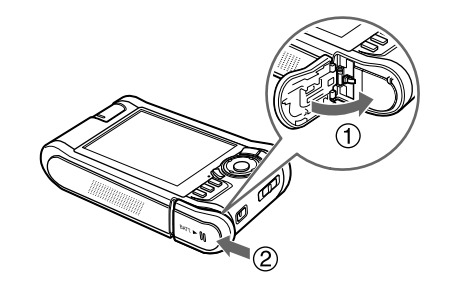

#### <span id="page-6-1"></span>*Batterie aufladen*

Schließen Sie das Netzteil an und schließen Sie dann das andere Ende an eine Netzsteckdose an.

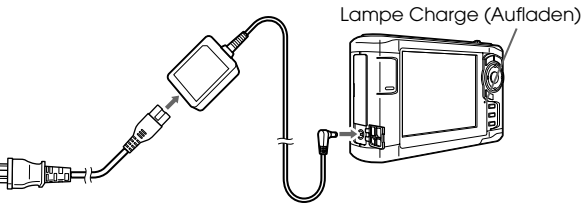

Beim Aufladen leuchtet die Lampe Charge (Aufladen) grün. Bei ausgeschaltetem Gerät dauert das vollständige Aufladen der Batterie ca. 3,5 Stunden.

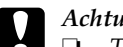

c *Achtung:*

- ❏ *Trennen Sie das Netzteil vom Gerät, bevor Sie die Batterie entnehmen.*
- ❏ *Schließen Sie das Netzteil nicht an, wenn die Batterie nicht eingesetzt ist. Anderenfalls kann der Viewer beschädigt werden.*
- ❏ *Wenn die Lampe* Charge *(Aufladen) orange leuchtet, lesen Sie den Abschnitt "Fehlerbehebung" [\(Seite 25\)](#page-28-0).*

### *Spannungsversorgung ein-/ausschalten*

Stellen Sie sicher, dass die Batterie eingesetzt ist.

Schieben Sie den Netzschalter auf I/O.

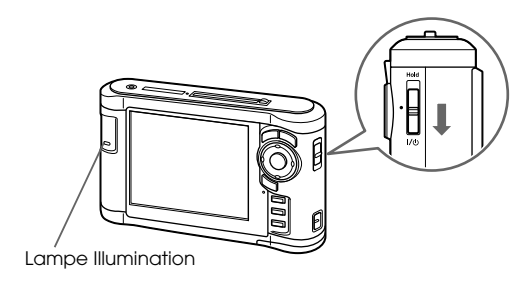

Die Lampe Illumination leuchtet.

Zum Ausschalten schieben Sie den Netzschalter auf und halten Sie ihn gedrückt, bis die Ausschaltanzeige erscheint.

### <span id="page-7-0"></span>*Deaktivieren der Tasten*

Schieben Sie den Netzschalter auf Hold.

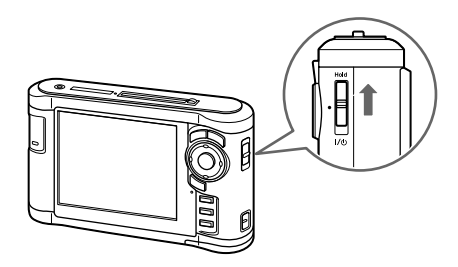

Zum Deaktivieren der Funktion Hold schieben Sie den Netzschalter zurück in die Mittelstellung.

#### *Ursprüngliche Einstellungen*

Beim ersten Einschalten des Viewers wird der Bildschirm angezeigt, in dem Sie die Einstellungen vornehmen können.

Stellen Sie die Sprache, das Datum und die Zeit ein.

1. Wählen Sie die zu verwendende Sprache mit der Taste Auf oder Ab aus und drücken Sie anschließend die Taste OK.

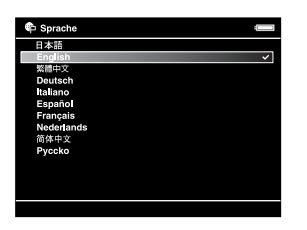

2. Nachdem die Meldung "Datum und Uhrzeit einstellen." angezeigt wird, drücken Sie zum Fortfahren die Taste OK.

3. Stellen Sie mit der 4-Wege-Taste das Datum und die Uhrzeit ein.

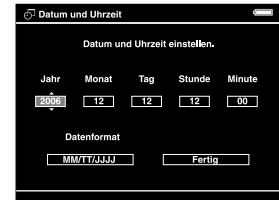

4. Nachdem Sie alle Einstellungen vorgenommen haben, wählen Sie mit der Taste Rechts oder Links die Option Fertig und drücken dann die Taste OK.

#### *Hinweis:*

*Wenn etwa 24 Stunden keine Batteriestromversorgung erfolgte, gehen die Einstellungen für Datum und Uhrzeit verloren und müssen neu eingestellt werden.*

### *Startbildschirm*

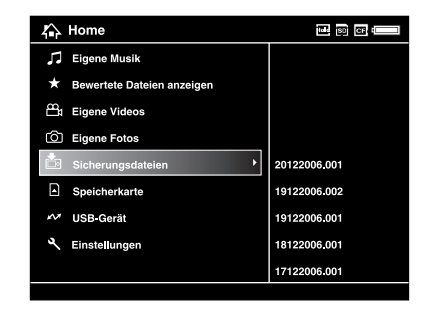

In der folgenden Tabelle ist das Symbol-Menü des Startbildschirms aufgeführt.

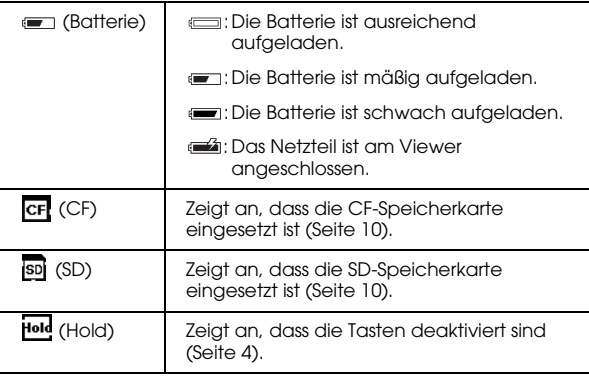

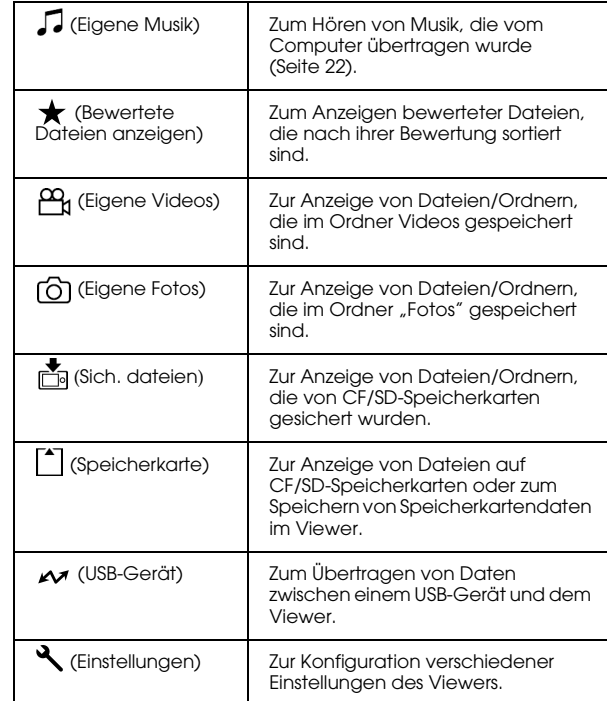

### *Software installieren*

Mit der Software Epson Link2 können Sie auf einfache Weise Daten vom Computer zum Viewer übertragen.

### *Systemvoraussetzungen*

Die Systemvoraussetzungen für einen Computer sind in der folgenden Tabelle aufgeführt.

#### *Für Windows*

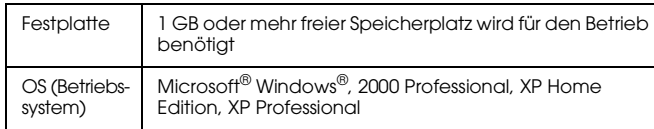

#### *Für Macintosh-Anwender*

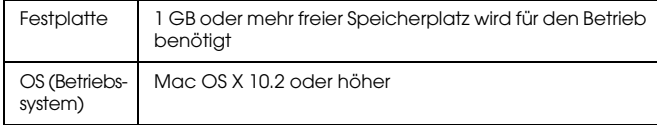

### *Installation*

Sie müssen die Daten im Viewer installieren. Schließen Sie den Viewer an den Computer an, und installieren Sie die benötigte Software. Einzelheiten zum Anschließen an den Computer finden Sie unter "Übertragen zum Computer" ([Seite 19\)](#page-22-0).

#### *Windows*

#### *Hinweis:*

- ❏ *Löschen Sie nicht das Installationsprogramm (EXE-Datei) auf der Festplatte des Viewers.*
- ❏ *Es wird empfohlen, das Installationsprogramm auf dem Computer zu sichern.*
- ❏ *Unter Windows XP und Windows 2000 benötigen Sie Administratorrechte zum Installieren der Software.*
- 1. Schließen Sie den Viewer an den Computer an.
- 2. Klicken Sie auf Start, wählen Sie Arbeitsplatz, und klicken Sie auf das Festplattenlaufwerkssymbol des Viewers.
- 3. Doppelklicken Sie auf das Symbol P\_XXXX\_WIN\_SOFTWARE.

#### *Hinweis:*

*P\_XXXX steht für den Modellnamen Ihres Viewers.*

- 4. Wählen Sie Desktop, um die Dateien dorthin zu dekomprimieren, und klicken Sie anschließend auf Ja.
- 5. Klicken Sie im Fenster Software-Installation auf Installieren.

#### *Hinweis:*

*Wenn Sie aufgefordert werden, eine Sprache auszuwählen, wählen Sie die gewünschte Sprache aus.*

- 6. Wenn der Bildschirm mit der Softwarelizenzvereinbarung angezeigt wird, lesen Sie das Dokument und klicken auf Zustimmen.
- 7. Wählen Sie Ihr Land, und befolgen Sie die Anweisungen auf dem Bildschirm.
- 8. Wenn Sie in einer Meldung informiert werden, dass die Installation beendet ist, klicken Sie auf Beenden oder Jetzt neu starten.

#### *Hinweis:*

*Wenn* Jetzt neu starten *angezeigt wird, klicken Sie auf die Schaltfläche, um den Computer neu zu starten.*

### *Macintosh*

#### *Hinweis:*

- ❏ *Es wird empfohlen, das Installationsprogramm auf dem Computer zu sichern.*
- ❏ *Für die Installation der Software benötigen Sie Administratorrechte.*
- 1. Schließen Sie den Viewer an den Computer an.

Das Festplattensymbol des Viewers wird auf dem Schreibtisch angezeigt.

2. Doppelklicken Sie auf das Symbol P\_XXXX\_MAC\_SOFTWARE in der Festplatte des Viewers auf dem Schreibtisch.

#### *Hinweis:*

*P\_XXXX steht für den Modellnamen Ihres Viewers.*

- 3. Doppelklicken Sie auf das Symbol MacOSX.
- 4. Klicken Sie im Fenster Software-Installation auf Installieren.

#### *Hinweis:*

*Wenn Sie aufgefordert werden, eine Sprache auszuwählen, wählen Sie die gewünschte Sprache aus.*

- 5. Wenn der Bildschirm mit der Softwarelizenzvereinbarung angezeigt wird, lesen Sie das Dokument und klicken auf Zustimmen .
- 6. Wählen Sie Ihr Land, und befolgen Sie die Anweisungen auf dem Bildschirm.

Wenn das Fenster Authentifizierung eingeblendet wird, klicken Sie auf das Schlüsselsymbol, geben Sie den Namen und das Kennwort des Administrators ein und klicken Sie dann auf OK .

7. Wenn Sie in einer Meldung informiert werden, dass die Installation beendet ist, klicken Sie auf Beenden oder Jetzt neu starten .

#### *Hinweis:*

*Wenn* Jetzt neu starten *angezeigt wird, klicken Sie auf die Schaltfläche, um den Computer neu zu starten.*

# *Daten zum Viewer übertragen*

Sie können mit einer Digitalkamera aufgenommene Daten zum Viewer übertragen.

### <span id="page-13-0"></span>*Übertragen von CF/SD-Speicherkarten*

1. Setzen Sie die Speicherkarten so ein, dass die Seite mit dem Aufkleber zur Anzeigeseite des Viewers zeigt.

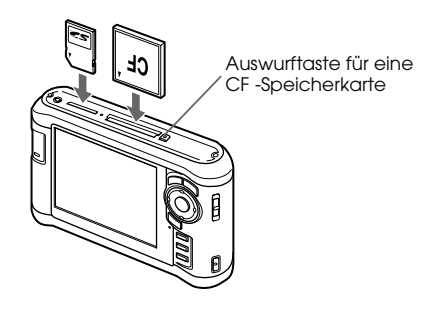

#### *Hinweis:*

- ❏ *Sie können eine CF-Speicherkarte und eine SD-Speicherkarte gleichzeitig in den jeweiligen Steckplätzen eingesteckt lassen.*
- ❏ *Verwenden Sie den Viewer nur mit gedrückter Auswurftaste, um mögliche Schäden zu vermeiden.*
- 2. Wählen Sie mit der Taste Auf oder Ab die Option **[\*]** Speicherkarte auf dem Startbildschirm, und drücken Sie anschließend die Taste OK.
- 3. Wählen Sie auf dem Bildschirm "Speicherkarte" mit den Tasten Auf oder Ab die Option CF-Speicherk.-Sicher. oder SD-Speicherk.-Sicher. aus.

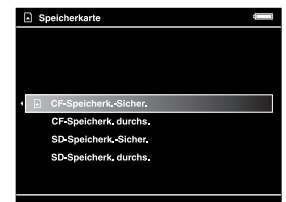

4. Drücken Sie die Taste OK, um den Kopiervorgang zu starten.

> Nach dem Kopieren werden die gesicherten Daten automatisch angezeigt.

- 5. Vergewissern Sie sich, dass die Lampe Access (Zugriff) nicht leuchtet, bevor Sie die Speicherkarten entfernen.
- 6. Drücken Sie zum Auswerfen einer CF-Speicherkarte die Auswurftaste zweimal. Drücken Sie zum Entnehmen einer SD-Speicherkarte leicht auf die Speicherkarte, sodass die Speicherkarte beim Loslassen hervorspringt und Sie sie entnehmen können.

#### *Hinweis:*

- ❏ *Laden Sie die Batterie vor dem Kopieren von Daten vollständig auf. Wenn die Batterie entladen ist, schließen Sie das Netzteil an.*
- ❏ *Das Kopieren von 1 GB Daten dauert je nach verwendeter Speicherkarte ca. 3 bis 5 Minuten.*

#### *Unterstützte Speicherkartentypen*

CF (CompactFlash)-Speicherkarte (Typ2 und 3,3 V, einschließlich Micro Drive)

SD-Speicherkarte (bis zu 2 GB), SDHC-Karte (High Capacity)

MultiMedia Card (bis zu 1 GB), MultiMedia Card Plus

Im Fachhandel erhältliche Adapter werden zur Verwendung anderer Speicherkarten benötigt (miniSD, RS-MMC, Memory Stick Duo, Memory Stick PRO Duo, xD-Picture Card usw.). Weitere Informationen dazu erhalten Sie von unserem Kundendienst.

### *Übertragen von einer Digitalkamera*

Sie können Daten direkt von Digitalkameras, welche die USB-Massenspeicher-Spezifikation unterstützen, zum Viewer übertragen.

### *Digitalkamera anschließen*

1. Schließen Sie das Netzteil an den Viewer an.

#### *Hinweis:*

*Wenn die Batterie Ihrer Digitalkamera schwach wird, schließen Sie das Netzteil an.*

- 2. Öffnen Sie die obere Seitenabdeckung des Viewers, und schließen Sie ein USB-Kabel an den Host-Anschluss (Standard-A) an. Schließen Sie dann das andere Ende an Ihre Digitalkamera an.
- 3. Schalten Sie den Viewer und die Digitalkamera ein.

#### *Hinweis:*

- ❏ *Verwenden Sie zum Anschließen das im Lieferumfang der Kamera enthaltene USB-Kabel.*
- ❏ *Schließen Sie USB-Schnittstellen des Viewers (Host-Standard A und Slave-Mini B) nicht gleichzeitig an. Dies kann zu einer Fehlfunktion führen.*
- ❏ *Berühren Sie während der USB-Datenübertragung nicht den Slave-Mini B-Anschluss.*

### *Alle Daten kopieren*

Sie können alle Daten auf Ihrer Digitalkamera in einem einzigen Schritt zum Viewer übertragen.

- 1. Wählen Sie **MILLISB-Gerät auf dem** Startbildschirm mit der Taste Auf oder Ab aus und drücken Sie anschließend die Taste OK.
- 2. Wählen Sie USB-Gerät an Betrachter sichern mit der Taste Auf oder Ab aus und drücken Sie anschließend die Taste OK.

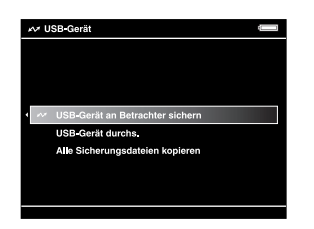

#### *Hinweis:*

- ❏ *Das Anschließen einer Digitalkamera über den USB-Hub wird nicht unterstützt.*
- ❏ *Die Übertragungszeit ist abhängig von Ihrer Digitalkamera. Im Allgemeinen dauert die Übertragung von 1 GB Daten jedoch etwa 5 bis 10 Minuten.*

### *Bestimmte Daten kopieren*

Sie können bestimmte Daten auswählen, die Sie auf den Viewer kopieren möchten.

- 1. Wählen Sie mit der Taste Auf oder Ab die Option USB-Gerät auf dem Startbildschirm und drücken Sie anschließend die Taste OK.
- 2. Wählen Sie im Bildschirm "USB-Gerät" die Option USB-Gerät durchs. mit der Taste Auf oder Ab aus.

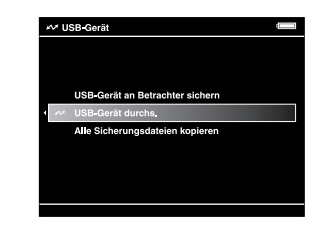

- 3. Drücken Sie die Taste OK, um die Daten auf dem USB-Gerät anzuzeigen.
- 4. Drücken Sie die Taste Menü zum Aufrufen des Popupmenüs, wählen Sie Sicherung mit der Taste Auf oder Ab aus und drücken Sie dann die Taste OK.
- 5. Aktivieren Sie die Kontrollkästchen der Dateien, die Sie sichern möchten, mit der 4-Wege-Taste und der Taste  $\bigstar$  und drücken Sie abschließend die Taste OK.

### *Bilder anzeigen 13*

### *Kapitel 3*

### *Bilder anzeigen*

Sie können auf dem Viewer Bilder ansehen und bearbeiten.

### *Fotos und Videos anzeigen*

1. Wählen Sie <sub>Si</sub> Sich. dateien, 6 Eigene Fotos, oder  $\frac{\alpha}{\beta}$  Eigene Videos auf dem Startbildschirm mit der Taste Auf oder Ab und drücken Sie anschließend die Taste OK.

#### *Hinweis:*

*Mit der Software Epson Link2 können Sie Daten vom Computer in "Eigene Fotos" oder "Eigene Videos" übertragen. Sie können Daten aus den Sicherungsdateien auf dem Viewer kopieren. Weitere Details finden Sie unter "Dateien und Ordner kopieren" [\(Seite 16\)](#page-19-0).*

- 2. Wählen Sie den Ordner, der angezeigt werden soll, mit der 4-Wege-Taste aus und drücken Sie anschließend die Taste OK. (Lassen Sie diesen Schritt aus, wenn kein Ordner vorhanden ist.)
- 3. Wählen Sie die Datei, die angezeigt werden soll, mit der 4-Wege-Taste aus und drücken Sie anschließend die Taste OK.

#### *Hinweis:*

*Durch Drücken der Taste* Rechts *während der Anzeige von Fotos wird das nächste und durch Drücken der Taste*  Links *das vorhergehende Bild angezeigt.*

#### *Unterstützte Foto/Video-Dateiformate*

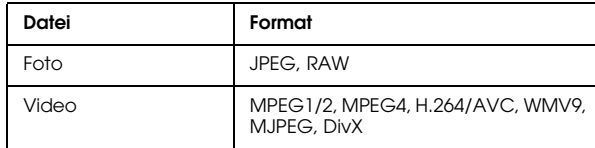

#### *Hinweis:*

*Informationen zu den unterstützten Dateiformaten finden Sie im Benutzerhandbuch.*

### *Bildschirm wechseln*

Sie können den Bildschirm wechseln, indem Sie die Taste Anzeige drücken.

#### *Vorschaubild-Bildschirm*

Dateien oder Ordner werden in 12 geteilten Vorschaubildern angezeigt.

#### *Miniaturansicht-Vorschaubild-Bildschirm*

Dateien oder Ordner werden in 64 geteilten Vorschaubildern angezeigt.

#### *Details-Bildschirm*

Das Bearbeitungsdatum und die Dateigröße werden angezeigt.

### *Symbole auf dem Bildschirm*

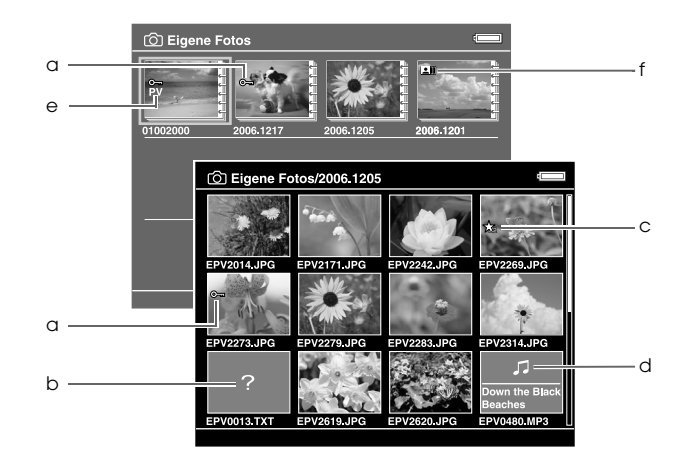

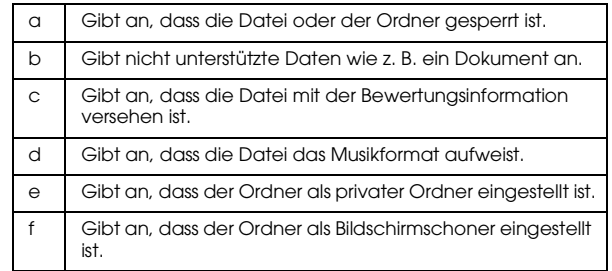

#### *Hinweis:*

*Informationen zu den Bildschirmsymbolen finden Sie im Benutzerhandbuch.*

### *Informationen anzeigen*

Drücken Sie während der Anzeige eines Fotos oder Videos die Taste Anzeige, um die zugehörigen Informationen anzuzeigen.

#### *Foto*

Wenn Sie bei einer Fotodatei die Taste Anzeige zweimal drücken, werden die EXIF-Informationen mit Histogrammen angezeigt (siehe unten). Sie können zur Über-/Unterbelichtungsvorschau wechseln, indem Sie die Taste Anzeige erneut drücken.

#### *Video*

Für eine Videodatei werden zunächst die Fortschrittsinformationen angezeigt. Sie können zu den Datei-Informationen (wie unten dargestellt) wechseln, indem Sie die Taste Anzeige erneut drücken.

### *Foto vergrößern*

Drücken Sie die Taste  $\bigoplus$ , um ein Foto, das als Vollbild angezeigt wird, zu vergrößern. Durch Gedrückthalten der Taste wird es noch weiter vergrößert. Mit der 4-Wege-Taste können Sie den angezeigten Ausschnitt des vergrößerten Fotos verschieben.

### *Grundbedienung während der Videowiedergabe*

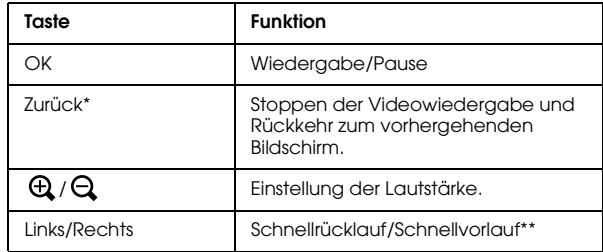

Beim Drücken der Taste Zurück zum Stoppen der Wiedergabe speichert der Viewer diesen Punkt und setzt die Wiedergabe beim nächsten Mal an dieser Stelle fort. Wenn die Wiedergabe das nächste Mal gestartet wird, beginnt sie 3 Sekunden vor dem Fortsetzungspunkt. Um die Videowiedergabe von Anfang an durchzuführen, drücken Sie die Taste Menü während der Wiedergabe, wählen Sie Wiedergabeeinstellungen, Vom Anfang wiedergeben und drücken Sie dann die Taste OK. Diese Funktion ist für Videofilme mit einer Gesamtwiedergabezeit von 1 Minute oder weniger nicht verfügbar. (Fortsetzen ist für einige Videodateien nicht verfügbar.)

\*\* Die Geschwindigkeit beim Schnellrücklauf und Schnellvorlauf wird erhöht, indem Sie die Taste "Links/Rechts" mehrfach während des Schnellrücklaufs/Schnellvorlaufs drücken. (Schnellrücklauf/Schnellvorlauf ist für einige Videodateien nicht verfügbar.)

### *Dateien und Ordner verwalten*

### <span id="page-19-0"></span>*Dateien und Ordner kopieren*

- 1. Markieren Sie eine Datei oder einen Ordner, die bzw. den Sie in Eigene Fotos oder Eigene Videos kopieren möchten.
- 2. Drücken Sie die Taste Menü zum Aufrufen des Popupmenüs, wählen Sie Kopieren/Verschieben mit der Taste Auf oder Ab aus und drücken Sie dann die Taste OK oder Rechts.
- 3. Wählen Sie In Ordner kopieren mit der Taste Auf oder Ab aus und drücken Sie dann die Taste OK.
- 4. Aktivieren Sie die Kontrollkästchen der Dateien oder Ordner, die Sie kopieren möchten, mit der 4-Wege-Taste und der Taste  $\bigstar$  und drücken Sie abschließend die Taste OK.
- 5. Wählen Sie Eigene Fotos oder Eigene Videos mit der Taste Auf oder Ab und drücken Sie anschließend die Taste Rechts.
- 6. Wählen Sie den Ordner, der kopiert werden soll, mit der 4-Wege-Taste aus und drücken Sie anschließend die Taste OK.

Sie können auch einen neuen Ordner einrichten. Wählen Sie Neuen Ordner einrichten und geben Sie dann einen Namen für den Ordner ein. Informationen zur Eingabe des Ordnernamens finden Sie im Benutzerhandbuch.

### *Dateien und Ordner löschen*

- 1. Wählen Sie eine Datei oder einen Ordner aus, die bzw. den Sie löschen möchten.
- 2. Drücken Sie die Taste Menü zum Aufrufen des Popupmenüs, wählen Sie Löschen mit der Taste Auf oder Ab aus und drücken Sie dann die Taste OK.

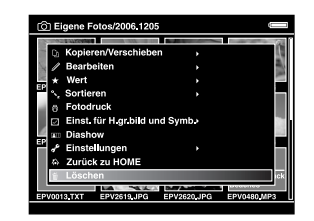

3. Aktivieren Sie die Kontrollkästchen der Dateien oder Ordner, die Sie löschen möchten, mit der 4-Wege-Taste und der Taste  $\bigstar$  und drücken Sie abschließend die Taste OK.

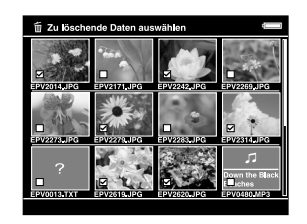

4. Nachdem das Dialogfeld zur Bestätigung angezeigt wird, wählen Sie Ja mit der Taste Auf oder Ab aus und drücken Sie abschließend die Taste OK.

#### *Dateien und Ordner schützen*

Sie können ausgewählte Dateien oder Ordner sperren. Wenn eine Datei oder ein Ordner gesperrt ist, wird das Symbol  $\bullet$  angezeigt. In diesem Fall kann die Datei bzw. der Ordner nicht gelöscht oder gedreht werden.

- 1. Markieren Sie eine Datei oder einen Ordner, die bzw. den Sie sperren möchten.
- 2. Drücken Sie die Taste Menü zum Aufrufen des Popupmenüs, wählen Sie Bearbeiten mit der Taste Auf oder Ab aus und drücken Sie dann die Taste OK oder Rechts.
- 3. Wählen Sie Sperren mit der Taste Auf oder Ab aus und drücken Sie dann die Taste OK.

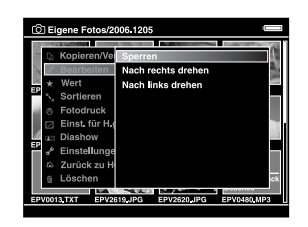

4. Aktivieren Sie die Kontrollkästchen der Dateien oder Ordner, die Sie sperren möchten, mit der 4-Wege-Taste und der Taste  $\bigstar$  und drücken Sie abschließend die Taste OK. (Dateien und Ordner, die bereits gesperrt wurden, werden mit aktivierten Kontrollkästchen angezeigt. Durch Drücken der Taste ★ wird das Kontrollkästchen deaktiviert, sodass die Datei oder der Ordner entsperrt ist.)

#### *Hinweis:*

*Die Sperrung der Dateien und Ordner bleibt unabhängig davon, ob das Gerät ausgeschaltet wird, so lange erhalten, bis diese wieder entsperrt werden.*

### <span id="page-21-0"></span>*Fotos bewerten*

Sie können bewertete Fotodateien schnell über das Menü **★** Bewertete Dateien anzeigen auf dem Startbildschirm anzeigen.

Drücken Sie nach dem Auswählen der Fotodatei in Eigene Fotos oder Sich. dateien die Taste  $\bigstar$ . Sie können Fotos mit Ziffern von  $\bigstar$  1 bis  $\bigstar$  5 bewerten.

#### *Hinweis:*

❏ *Musik- oder Filmdateien können nicht bewertet werden.*

- ❏ *Durch Drücken der Taste wird die Bewertung einer mit 5 bewerteten Fotodatei gelöscht.*
- ❏ *Sie können bis zu 3.000 Dateien bewerten.*
- ❏ *Wenn Sie eine Datei aus* Eigene Fotos*,* Eigene Videos *oder* Sich. dateien *löschen, wird auch die entsprechende bewertete Datei aus* Bewertete Dateien anzeigen *gelöscht.*
- ❏ *Wenn Sie eine Datei aus* Bewertete Dateien anzeigen *löschen, bleibt die Originaldatei in* Eigene Fotos*,* Eigene Videos *oder* Sich. dateien *erhalten, aber die Bewertungsinformation wird gelöscht.*
- ❏ *Wenn Sie eine bewertete Datei kopieren, wird die Bewertungsinformation nicht kopiert.*

❏ *Hinweise zur Bearbeitung einer Datei, die Sie mit dem Viewer unter Verwendung von AdobeBridge bewertet haben, finden Sie im Benutzerhandbuch zu Epson Link2.*

### *Daten vom Viewer sichern*

Sie können Daten vom Viewer zum Computer übertragen. Sichern Sie unbedingt wichtige Daten.

### *Übertragen auf USB-Speichergeräte*

Sie können Daten zu anderen USB-Geräten übertragen. Einzelheiten finden Sie im Benutzerhandbuch.

Sie können die folgenden USB-Speichergeräte zum Kopieren verwenden: externe Festplatten, USB-Speicher und Kartenleser/-schreiber.

### <span id="page-22-0"></span>*Übertragen zum Computer*

Installieren Sie vor der Übertragung die Software Epson Link2.

- 1. Schließen Sie das Netzteil an.
- 2. Schalten Sie den Viewer und den Computer ein.

#### *Hinweis:*

*Nachdem Sie den Viewer an den Computer angeschlossen haben, erscheint die LCD schwarz, um Energie zu sparen. Dabei handelt es sich nicht um eine Fehlfunktion.*

3. Öffnen Sie die Abdeckung des USB-Anschlusses und schließen Sie das USB-Kabel an den Viewer an. Schließen Sie dann das andere Ende des USB-Kabels an den Computer an.

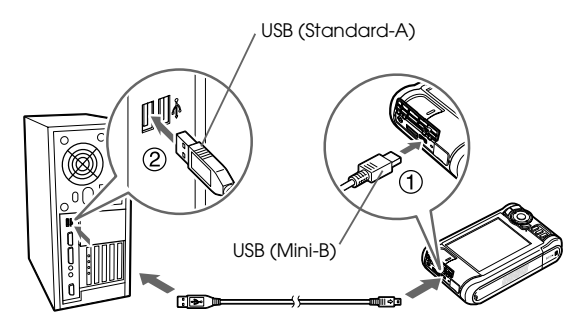

Die LCD erlischt.

#### *Hinweis:*

*Schließen Sie kein USB-Gerät an den Host-Standard A an und berühren Sie nicht die Anschluss-Schnittstelle, wenn der Viewer an einen Computer angeschlossen ist.* 4. Software Epson Link2 starten.

#### *Windows:*

Klicken Sie auf Start, zeigen Sie auf Programme und wählen Sie EPSON aus. Wählen Sie Epson Link2 aus und klicken Sie auf Epson Link2.

Klicken Sie alternativ auf das Shortcut-Symbol der Software Epson Link2 auf dem Desktop.

#### *Macintosh:*

Doppelklicken Sie auf das Symbol Epson Link2 im Ordner Epson Link2.

Es werden nur Daten automatisch auf den Computer kopiert, die noch nicht gesichert wurden.

5. Trennen Sie den Viewer vom Computer.

#### *Windows:*

Klicken Sie auf Hardware entfernen oder auswerfen auf dem Computerbildschirm und entfernen Sie anschließend das USB-Kabel.

#### *Macintosh:*

Ziehen Sie das Viewer-Symbol und die Speicherkarten (falls eingesteckt) in den Papierkorb auf dem Computer-Bildschirm und entfernen Sie das USB-Kabel.

## *Musik wiedergeben*

Sie können Audiodaten vom Computer übertragen und auf dem Viewer wiedergeben.

### *Audiodaten vom Computer übertragen*

Nachdem Sie den Viewer an den Computer angeschlossen haben, übertragen Sie Audiodaten mit der Software Epson Link2 vom Computer zum Viewer.

#### *Hinweis:*

*Einzelheiten finden Sie im Online-Benutzerhandbuch zu Epson Link2.*

### *Unterstützte Audiodateiformate*

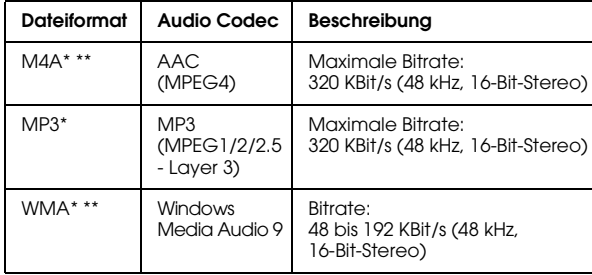

\* Ohne Urheberrechtsschutz.

\*\* Nicht verlustfreies, kompatibles Format.

### <span id="page-25-0"></span>*Wiedergabe starten*

- 1. Wählen Sie mit der Taste Auf oder Ab die Option Eigene Musik auf dem Startbildschirm und drücken Sie anschließend die Taste OK.
- 2. Wählen Sie mit den Tasten Auf oder Ab die Option Musikliste und drücken Sie anschließend die Taste OK oder Rechts.

#### *Hinweis:*

*Durch Auswahl von* Fortsetzen *können Sie die Wiedergabe ab dem Anfang des zuvor wiedergegebenen Tracks fortsetzen.*

3. Wählen Sie die Kategorie, deren Wiedergabe Sie starten möchten, mit der Taste Auf oder Ab aus und drücken Sie dann die Taste OK oder Rechts.

#### *Hinweis:*

*Sie können die Kategorie aus* Interpret*,* Album*,*  Genre*,* Alle *oder aus der* Playliste *auswählen. Wählen Sie* Musikliste aktualisieren *nach der Übertragung der Audiodaten vom Computer.*

4. Wählen Sie den gewünschten Track mit der 4-Wege-Taste aus und drücken Sie anschließend die Taste ★, um die Wiedergabe zu starten.

### *Grundbedienung während der Musikwiedergabe*

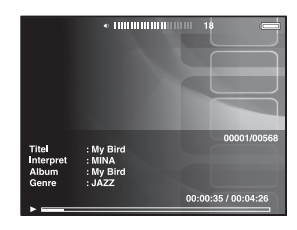

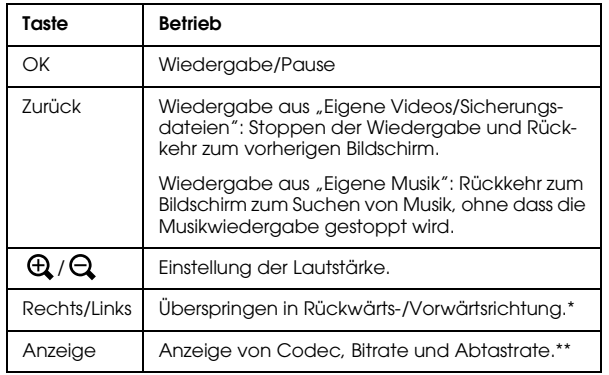

- \* Durch Gedrückthalten der Taste Links/Rechts erfolgt Schnellrücklauf/Schnellvorlauf der Musik.
- \*\* Die ID3-Informationen (Dateiname, Track, Interpret usw.) werden angezeigt. Die ID3-Versionen bis 2.4 sind kompatibel, es werden bis zu 127 Zeichen angezeigt.

### *Wiederholung und Shuffle-Wiedergabe*

Drücken Sie die Taste Menü, um das Popupmenü unter Eigene Musik einzublenden, wählen Sie Wiedergabemodus aus und stellen Sie die folgenden Optionen mit der 4-Wege-Taste und der Taste OK ein.

#### *Wiederholung einstellen*

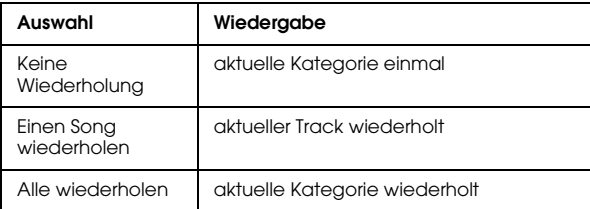

#### *Wiedergabereihenfolge einstellen*

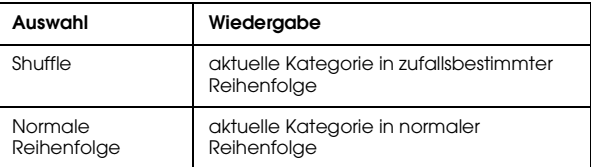

### *Kapitel 6*

### *Weitere Funktionen*

Sie können mit diesem Viewer auch andere Funktionen nutzen, als die, die in diesem Handbuch vorgestellt werden. Einzelheiten zu den einzelnen Funktionen finden Sie im Benutzerhandbuch.

#### *Bilder anzeigen*

#### **Diashow**

Sie können JPEG- und RAW-Fotos als Diashow anzeigen.

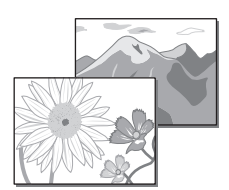

#### **Bildschirmschoner**

Sie können Fotos als Bildschirmschoner einstellen.

#### **Privater Ordner**

Sie können ausgewählte Ordner ausblenden, sodass andere Personen sie nicht anzeigen können.

### *Musik wiedergeben*

#### **Playliste**

Sie können sowohl in der Software Epson Link2 als auch im Viewer eine Playliste erstellen.

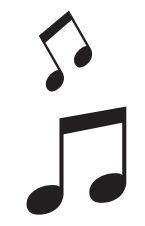

### *Direktes Drucken*

#### **Foto- und Videodruck**

Sie können Bilder direkt auf Druckern, die mit PictBridge kompatibel sind, ausdrucken.

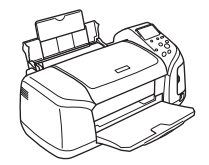

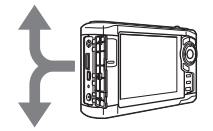

#### *Wiedergabe auf einem Fernsehgerät*

**A/V-Ausgang** Sie können Diashows und Videos auf einem Fernsehgerät wiedergeben.

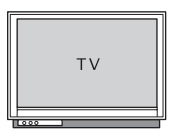

### *Einstellungen benutzerdefiniert anpassen*

#### **Einstellungsmodus**

Sie können verschiedene Einstellungen benutzerdefiniert anpassen, wodurch der Viewer noch besser an Ihre Bedürfnisse angepasst wird. Wählen Sie Einstellungen auf dem Startbildschirm.

### <span id="page-28-0"></span>*Fehlerbehebung*

### *Probleme und Lösungen*

Detaillierte Informationen zur Fehlerbehebung finden Sie im Benutzerhandbuch.

#### *Probleme mit der Stromversorgung*

**Das Gerät lässt sich nicht einschalten.**

Ist die Batterie richtig eingesetzt?

Stellen Sie sicher, dass die Batterie richtig eingesetzt ist. Siehe ["Batterie einsetzen" \(Seite 3\)](#page-6-0).

Ist die Batterie leer?

Laden Sie die Batterie. Siehe "Batterie aufladen" [\(Seite 3\)](#page-6-1).

**Die Lampe** Charge **(Aufladen) leuchtet orange.**

Ist die Batterie richtig eingesetzt?

Lesen Sie ["Batterie einsetzen" \(Seite 3\)](#page-6-0) und setzen Sie die Batterie richtig ein.

Wurde der Viewer an einem Ort mit hoher Temperatur aufbewahrt?

Schalten Sie den Viewer aus, trennen Sie das Netzteil vom Gerät, stoppen Sie den Aufladevorgang und warten Sie mindestens 30 Minuten, bevor Sie das Netzteil wieder anschließen und den Aufladevorgang erneut beginnen. Wenn die Lampe Charge (Aufladen) immer noch orange leuchtet, wenden Sie sich an den Kundendienst.

### *Probleme beim Betrieb*

**Die Tasten am Viewer funktionieren nicht.**

Befindet sich der Netzschalter in der Mittelstellung?

Wenn sich der Netzschalter in der Hold-Stellung befindet, schieben Sie ihn zurück in die Mittelstellung.

### *Viewer zurücksetzen*

Wenn ein Fehler auftritt und eine Bedienung nicht mehr möglich ist, können Sie den Viewer durch Betätigen der Taste Reset mit einem dünnen Gegenstand zurücksetzen (siehe Abbildung unten).

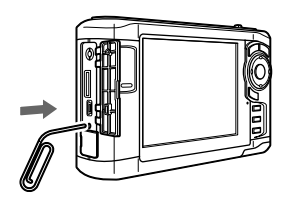

*Hinweis:*

*Verwenden Sie keine zerbrechlichen Gegenstände wie beispielsweise einen Bleistift.*